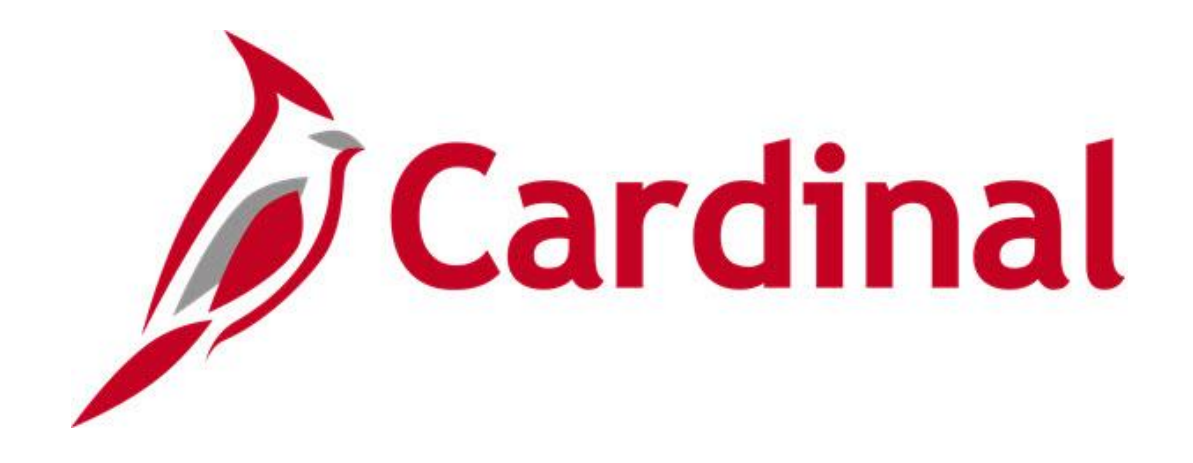

# **Cardinal Reports Catalog Security**

**VIRGINIA DEPARTMENT OF ACCOUNTS**

**Revised 12/15/2022**

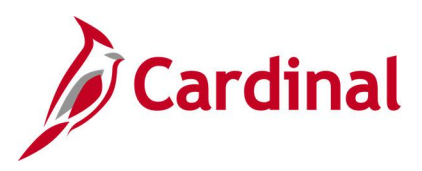

# **Table of Contents**

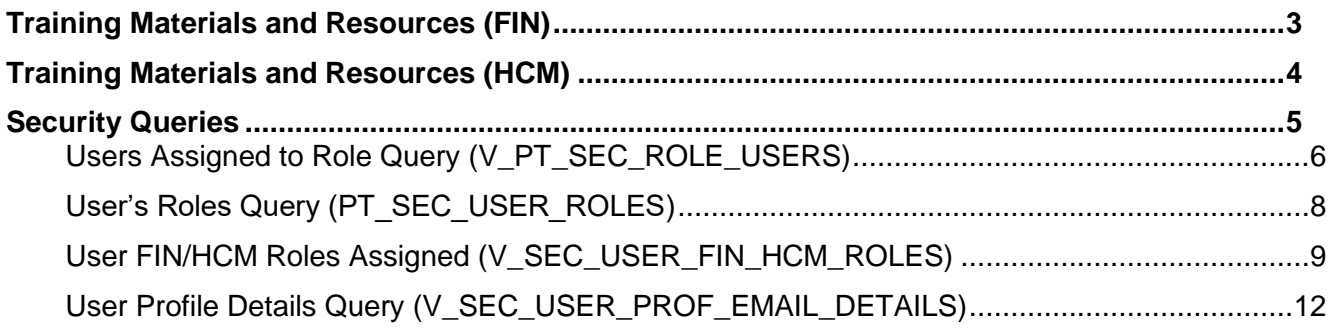

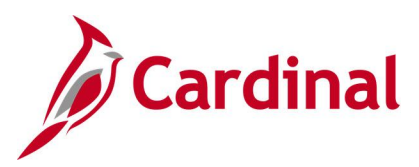

# <span id="page-2-0"></span>**Training Materials and Resources (FIN)**

After reviewing this Reports Catalog, if any additional information or guidance is needed, please refer to the following:

- **Cardinal NAV220 Introduction to Cardinal Financial Reporting:** This Web-Based Training (WBT) course provides training, demonstrations, and exercises that cover the fundamentals of how to run or access financial reports and queries. Additionally, it covers how to perform inquiries on financial data. The course provides:
	- − Key concepts in Cardinal reporting
	- − Information and an interactive demonstration on how to run FIN reports using different Reporting Options
	- − Information and an interactive demonstration on how to retrieve existing Batch Generated FIN Reports
	- − Information on how to add FIN reports to your Favorites folder
	- − Information on how to perform an inquiry on financial data
	- − Information and an interactive demonstration on how to navigate to the Query Viewer, search for run a FIN query, and download the query results
	- − Information on how to add HCM queries to your Favorites folder

**Note**: This WBT Course is located on the Cardinal website and can be accessed by following this path:

#### **Learning > Web-Based Training (FIN) > NAV220: Introduction to Cardinal Financial Reporting**

- **NAV220\_Monitoring Tips:** This Job Aid provides additional information and navigation instructions for some of the more commonly used Financials reports, queries, and inquiries.
- **NAV220\_Reports Crosswalk CARS to Cardinal:** This Job Aid provides a crosswalk of the legacy CARS reports to the Cardinal Financials reports

**Note**: These Job Aids are located on the Cardinal website and can be accessed by following this path:

#### **Learning > Job Aids**

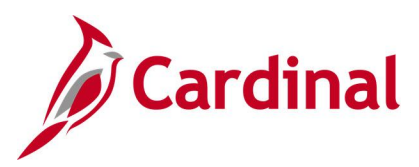

# <span id="page-3-0"></span>**Training Materials and Resources (HCM)**

After reviewing this Reports Catalog, if any additional information or guidance is needed, please refer to the following:

- **Cardinal NAV225 Cardinal Reporting (HCM):** This Web-Based Training (WBT) course provides training, demonstrations, and exercises that cover the fundamentals of how to run or access HCM reports and queries. Additionally, it covers how to perform inquiries. The course provides:
	- − Key concepts in Cardinal reporting
	- − Information and an interactive demonstration on how to run HCM reports using different Reporting Options
	- − Information and an interactive demonstration on how to use the Reports Manager
	- − Information on how to add HCM reports to your Favorites folder
	- − Information and an interactive demonstration on how to navigate to the Query Viewer, search for run an HCM query, and download the query results
	- − Information on how to add HCM queries to your Favorites folder

**Note**: This WBT course is located on the Cardinal website and can be accessed by following this path:

#### **Learning > Web-Based Training (HCM) > NAV225: Cardinal Reporting (HCM)**

- **NAV225 Generating an HCM Report:** This Job Aid provides detailed instructions and screenshots pertaining to running an HCM report.
- **NAV225 Running an HCM Query:** This Job Aid provides detailed instructions and screenshots pertaining to running an HCM query.

**Note**: These Job Aids are located on the Cardinal website and can be accessed by following this path:

#### **Learning > Job Aids**

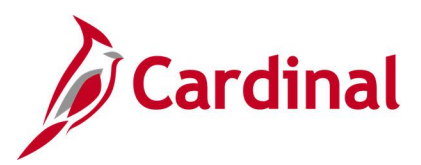

# <span id="page-4-0"></span>**Security Queries**

<This page is intended to be blank>

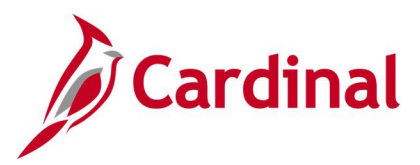

# <span id="page-5-0"></span>**Users Assigned to Role Query (V\_PT\_SEC\_ROLE\_USERS)**

**REVISED:** 12/15/2022

#### **DESCRIPTION:**

This query displays all users (User ID) that have a specific role. The query can be used to determine whether there are enough users in a particular role within a Business Unit and/or at a location (Department ID) to perform the related tasks and/or provide backup. For example, search by V\_AP\_COVA\_VOUCHER\_PROCESSOR to identify all users with the Voucher Processor role. In addition, the query can be used to identify users who can perform certain tasks, particularly when access to sensitive data may be restricted to very few users. For example, search by V AP EDI COORDINATOR to identify users (User ID) who can enter and/or update supplier Electronic Data Interchange (EDI) information. This query may be run in either Cardinal HCM or Financials.

#### **NAVIGATION PATH:**

Main Menu > Reporting Tools > Query > Query Viewer > V\_PT\_SEC\_ROLE\_USERS

#### **INPUT / SEARCH CRITERIA: OUTPUT FORMAT:**

Role Name Locked Out (enter 0 to view active users) Department ID Business Unit

**HTML** Excel **CSV** 

#### **ADDITIONAL INFORMATION:**

A list of all users and assigned roles within an Agency can be generated by entering the designated Business Unit and % as the value in both the **Role Name** and **Department ID** fields.

**Note**: All User IDs and names have been redacted in the sample screenshots provided.

#### **Screenshot of the Users Assigned to Role Query Page for Voucher Processor**

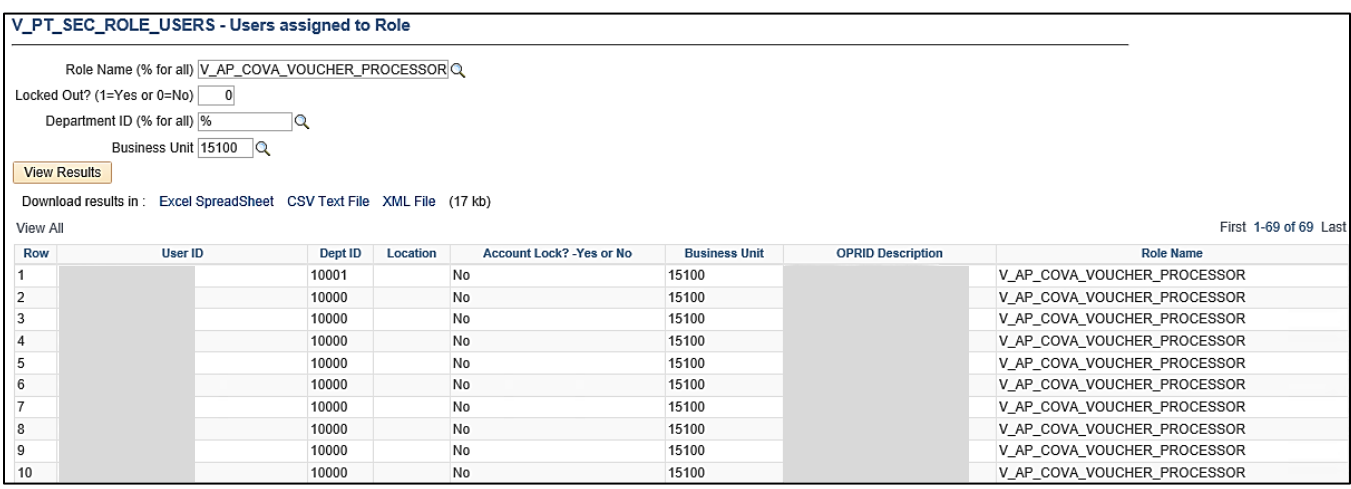

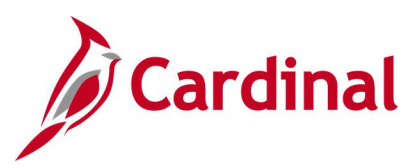

## **Screenshot of the Users Assigned to Role Query Page for EDI Coordinator**

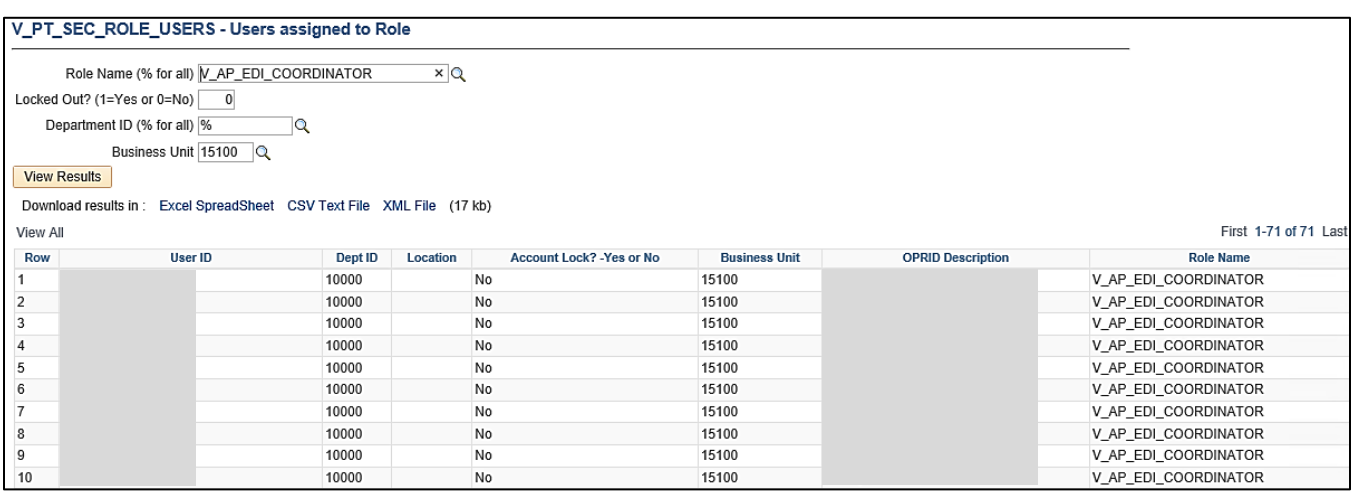

#### **Screenshot of the Users Assigned to Role Query Page with All Users and Roles**

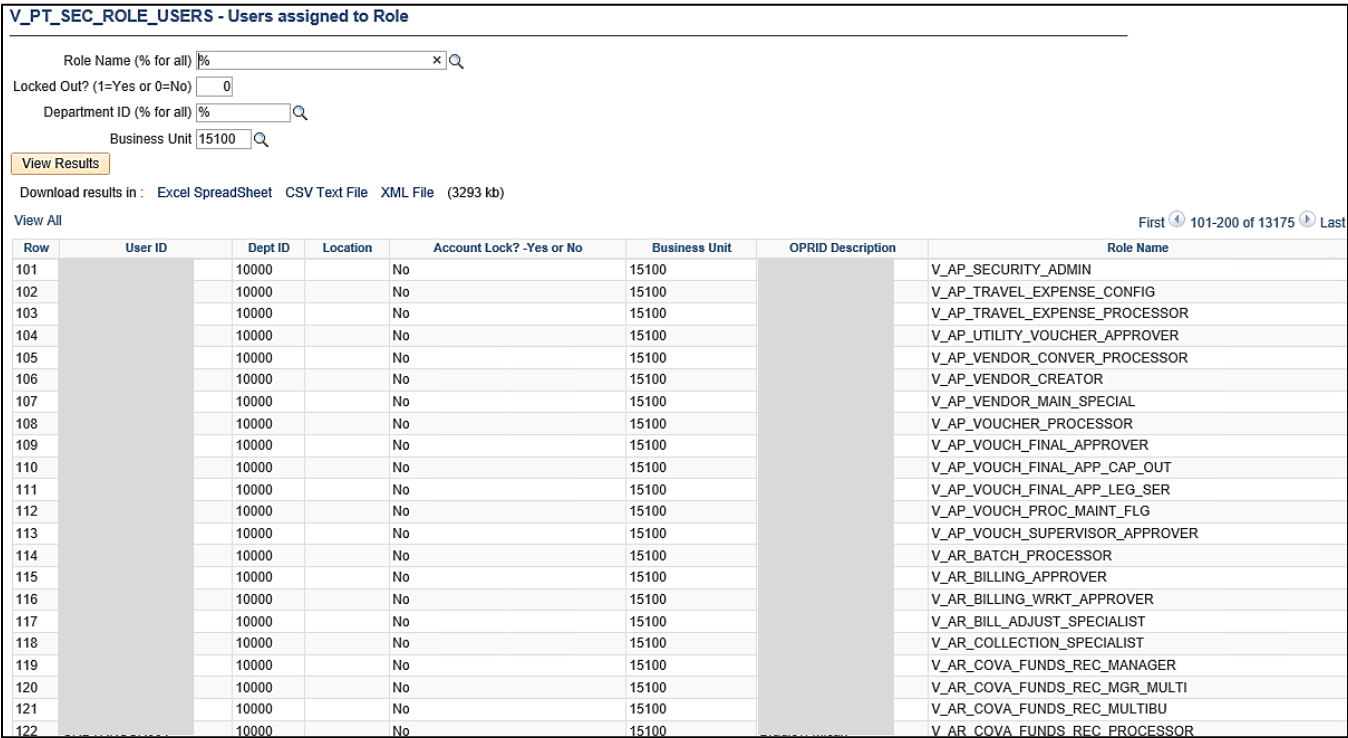

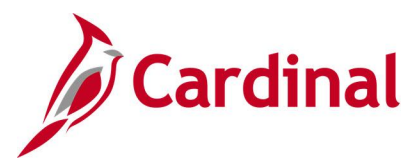

# <span id="page-7-0"></span>**User's Roles Query (PT\_SEC\_USER\_ROLES)**

#### **REVISED:** 12/15/2022

#### **DESCRIPTION:**

This query displays all Role Names assigned to a User ID. The query can be used to identify all security roles held by a specific user to ensure that roles are added and deleted appropriately and to compare with other users. This query may be run in either Cardinal HCM or Financials.

#### **NAVIGATION PATH:**

Main Menu > Reporting Tools > Query > Query Viewer > PT\_SEC\_USER\_ROLES

#### **INPUT / SEARCH CRITERIA: OUTPUT FORMAT:**

User ID **HTML** 

Excel **CSV** 

**Note**: The User ID has been redacted in the sample screenshot provided.

#### **Screenshot of the User's Roles Query Page**

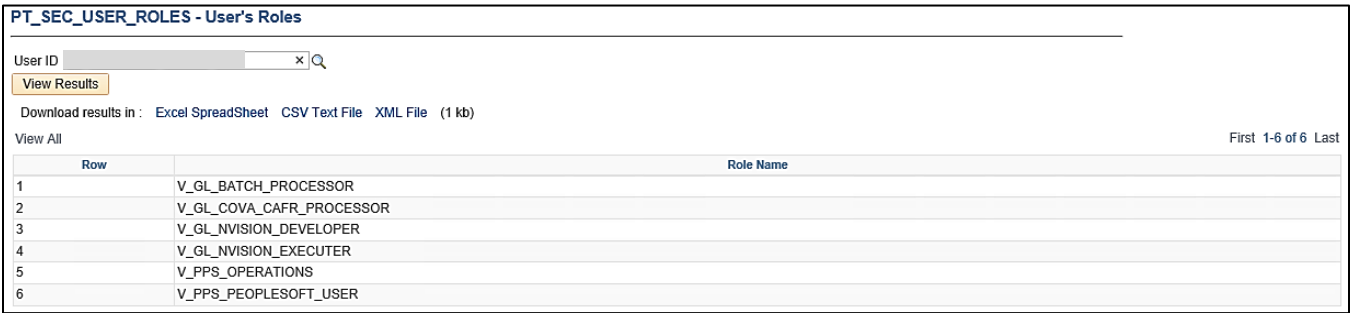

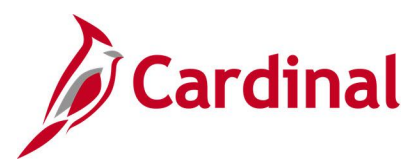

# <span id="page-8-0"></span>**User FIN/HCM Roles Assigned (V\_SEC\_USER\_FIN\_HCM\_ROLES)**

#### **REVISED:** 12/15/2022

#### **DESCRIPTION:**

This query displays the Cardinal User ID, User ID description, email address, Employee ID, Business Unit, Department ID's, all Role Names assigned, Application the roles are available in, and Primary Permission Lists. The query can be used to identify all security roles held by a specific user to ensure that roles are added and deleted appropriately and to compare with other users. It provides most information needed to fill out the Cardinal Security Forms for a user. This query may be run in either Cardinal HCM or Financials.

#### **NAVIGATION PATH:**

Main Menu > Reporting Tools > Query > Query Viewer > V\_SEC\_USER\_FIN\_HCM\_ROLES

#### **INPUT / SEARCH CRITERIA: OUTPUT FORMAT:**

User ID **HTML** 

Excel **CSV** 

**Note**: All User IDs, User ID descriptions (names), email addresses, and Employee IDs have been redacted in the sample screenshots provided.

#### **Screenshot of the User FIN/HCM Roles Assigned Query Page by Cardinal User ID**

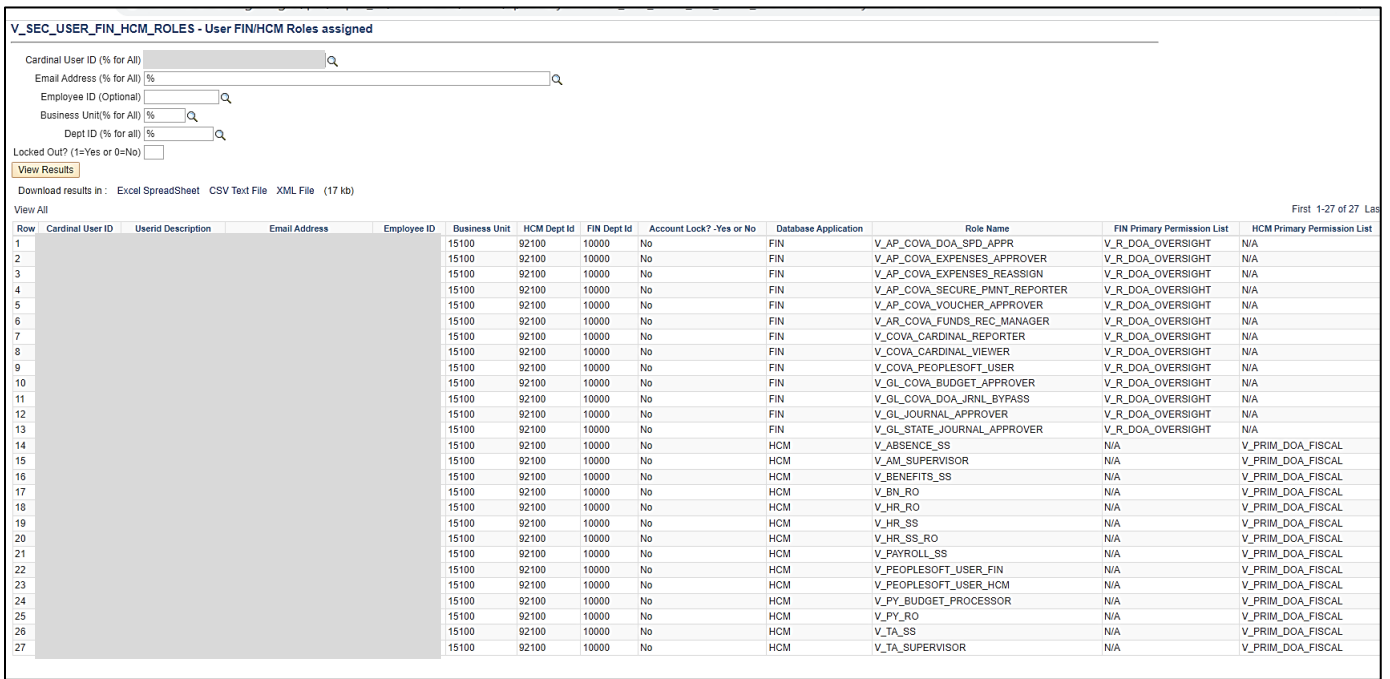

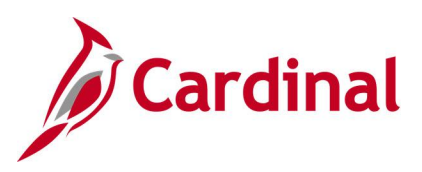

## **Screenshot of the User FIN/HCM Roles Assigned Query Page by Email Address**

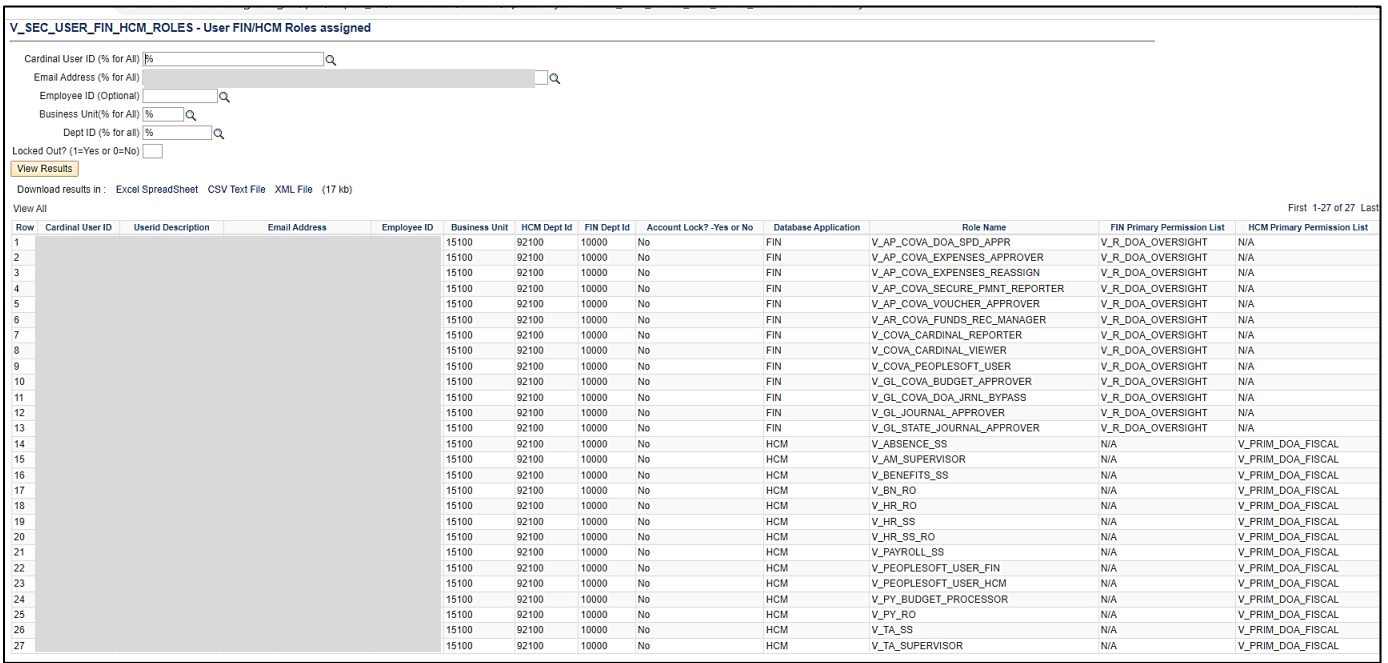

## **Screenshot of the User FIN/HCM Roles Assigned Query Page by Employee ID**

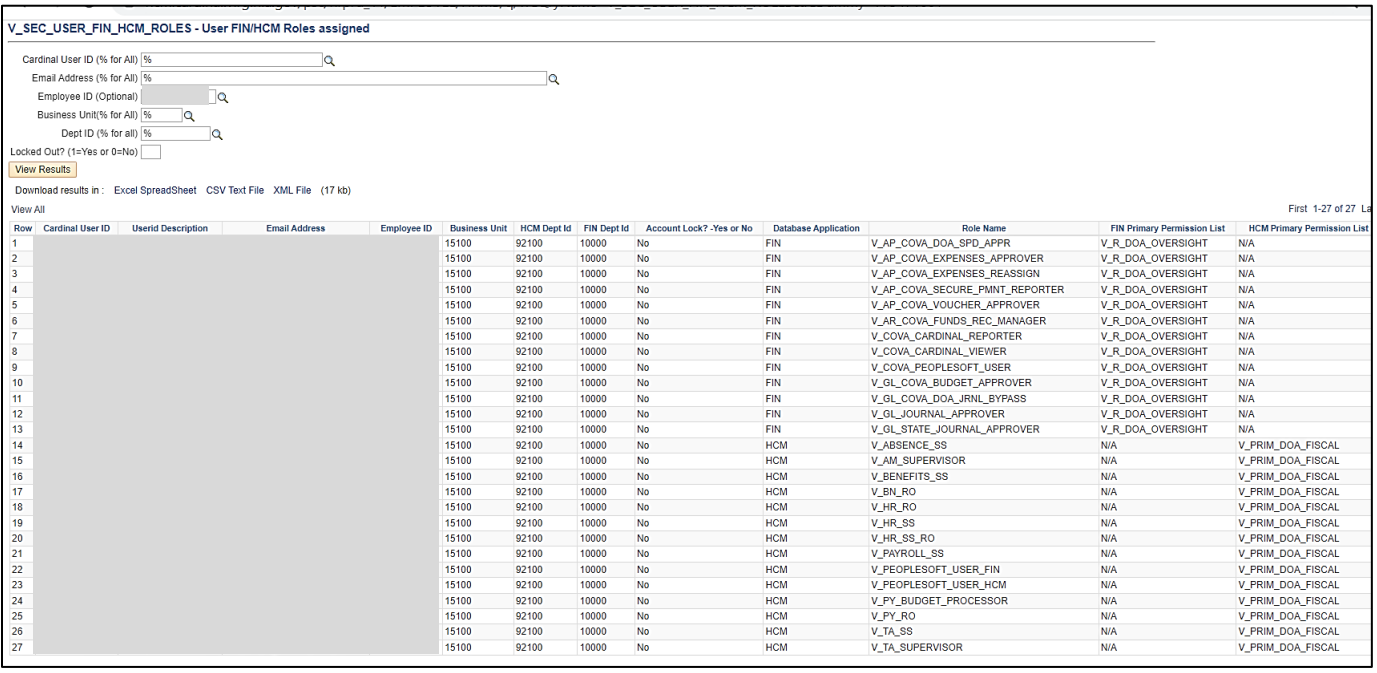

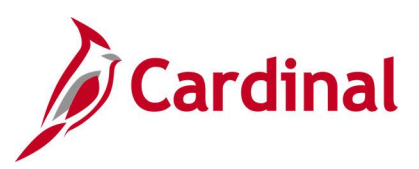

## **Screenshot of the User FIN/HCM Roles Assigned Query Page by Business Unit and Department**

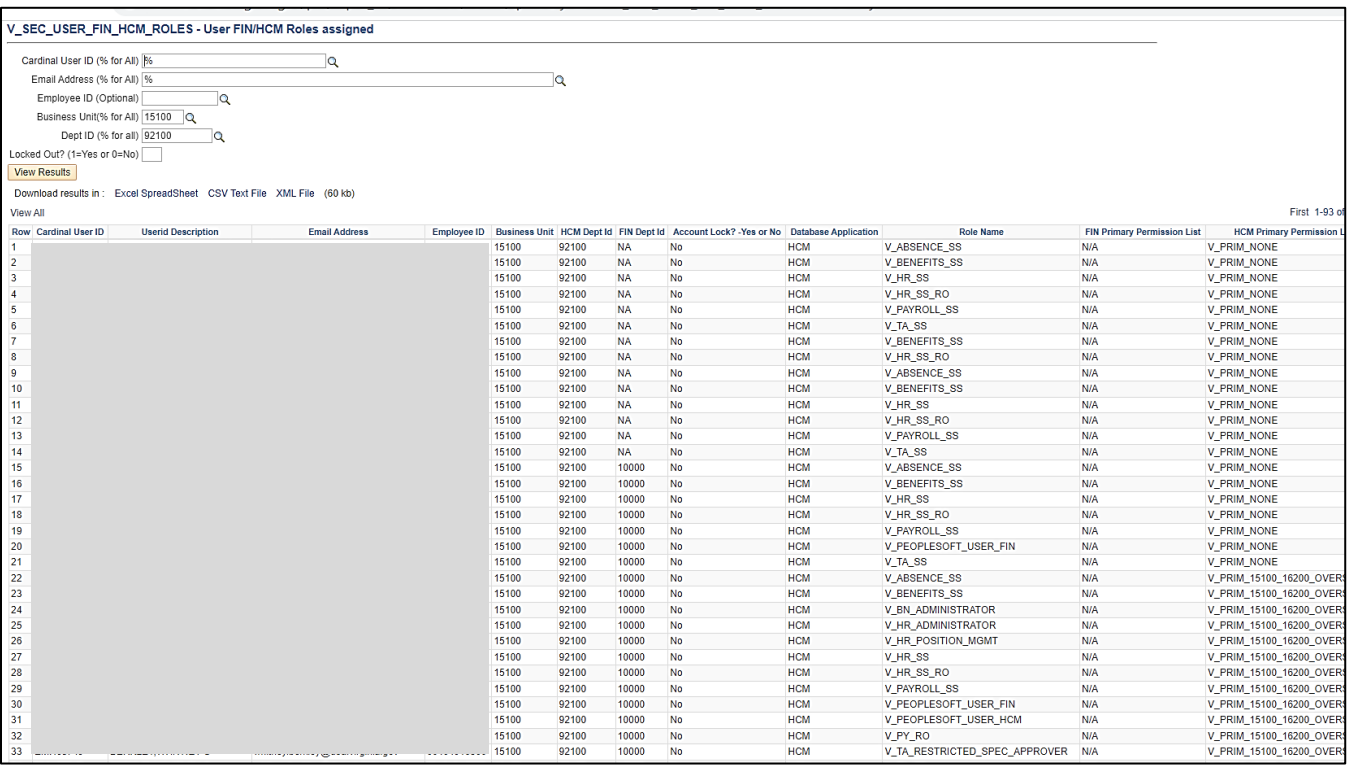

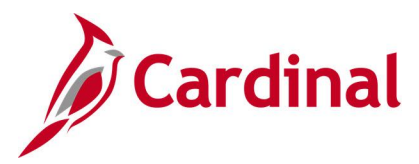

## <span id="page-11-0"></span>**User Profile Details Query (V\_SEC\_USER\_PROF\_EMAIL\_DETAILS)**

#### **REVISED:** 12/15/2022

#### **DESCRIPTION:**

This query displays the Cardinal User ID, Description, Employee ID, Email, HCM Primary Permission List, and Business Unit. The query can be used to identify the Cardinal User ID, Employee ID, or Business Unit associated with a specific user. This query may be run in HCM only.

#### **NAVIGATION PATH:**

Main Menu > Reporting Tools > Query > Query Viewer > V\_SEC\_USER\_PROF\_EMAIL\_DETAILS

#### **INPUT / SEARCH CRITERIA: OUTPUT FORMAT:**

User ID **HTML** 

# Excel **CSV**

**Note**: All User IDs, Descriptions (names), email addresses, and Employee IDs have been redacted in the sample screenshots provided.

#### **Screenshot of the User Profile Details Query Page by User ID**

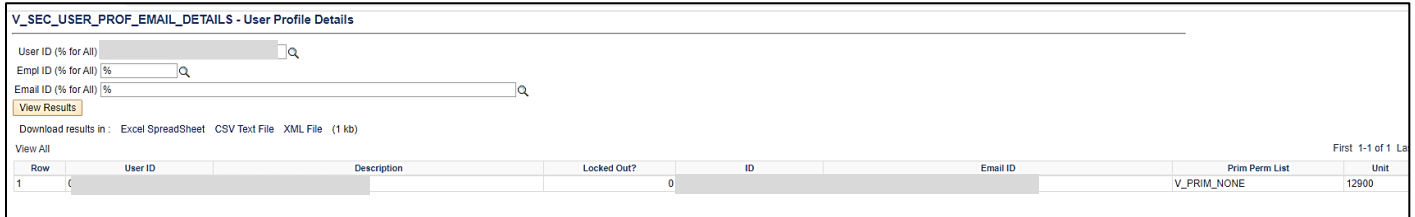

#### **Screenshot of the User Profile Details Query Page by Employee ID**

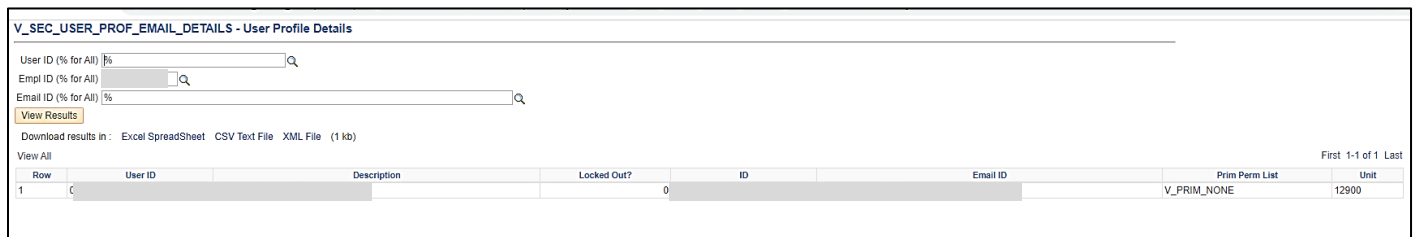

#### **Screenshot of the User Profile Details Query Page by Email address**

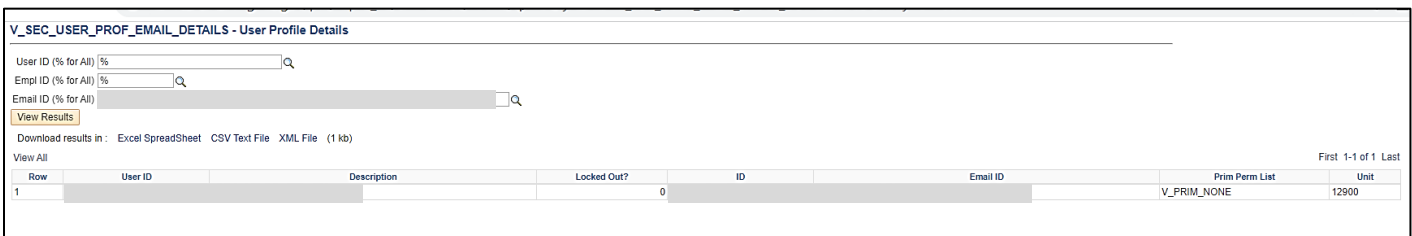